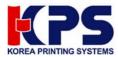

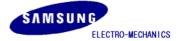

# **Bluetooth user manual**

(RIF-BT10)

# Table of Contents

| 1. Hardware, & Software 2 |                                                  |  |  |  |
|---------------------------|--------------------------------------------------|--|--|--|
| 2. Specifications         | 3                                                |  |  |  |
| 3. System Structure       | 4                                                |  |  |  |
| 4. How to configure       | 5                                                |  |  |  |
| Attachment 1.             | Virtual serial port driver installation          |  |  |  |
| Attachment 2.             | Virtual serial port setting                      |  |  |  |
| Attachment 3.             | Dip switch setting                               |  |  |  |
| Attachment 4.             | Bluetooth slave setting                          |  |  |  |
| Attachment 5.             | Bluetooth master setting                         |  |  |  |
| Attachment 6.             | Printer driver installation & Test page printing |  |  |  |

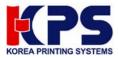

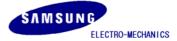

### 1. Hardware & Software

1) Hardware

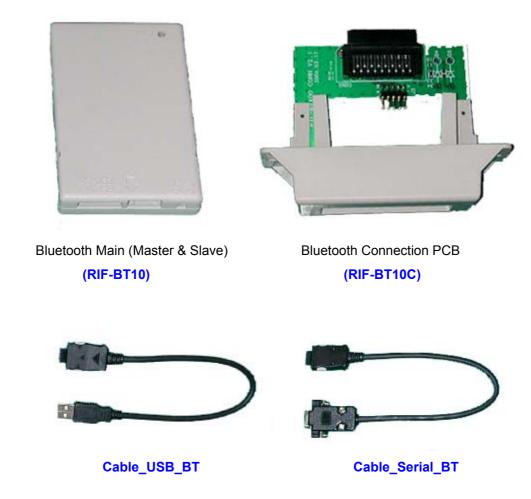

- 2) Software & manual
  - (1) USB virtual serial port driver (Win98, 2000, XP): VirtualCOM\_R9032148
  - (2) System configuration program: BluetoothConfig\_V2.x
  - (3) Window printer driver: Download from website
    - SRP 350: V3.0.5E above
    - SRP 270: V3.0.3E above
  - (4) Application programmer's guide: Bluetooth control message V1.x
- 3) Ordering information
  - (1)USB Master (RIF-BT10U) = RIF-BT10 + Cable\_USB\_BT
  - (2)Serial Master (RIF-BT10S) = RIF-BT10 + Cable\_Serial\_BT + (5V Power adapter option)
  - (3)Slave (RIF-BT10F) = RIF-BT10 + RIF-BT10C

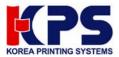

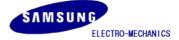

# 2. Specifications

| Category                  | Specification                                               |  |
|---------------------------|-------------------------------------------------------------|--|
| Model name                | RIF-BTM10                                                   |  |
| Connection System         | POS System<br>(Printer : SRP-350, SRP-270)                  |  |
| Interface Port            | USB(PC), RS-232C(PC), UART(Printer)                         |  |
| Flow control              | Hardware(RTS/CTS)                                           |  |
| Transmission speed (bps)  | 19200,9600                                                  |  |
| Power                     | DC 5V/150mA<br>(USB port or RS-232C Pin 9 or Printer power) |  |
| Bluetooth Specification   | V1.0B & V1.1                                                |  |
| Service Distance          | Max 100 m (Class 1)                                         |  |
| Network Support           | Multi-Connection Support = N:7(max N=infinity)              |  |
| (Master: Slave)           | Simultaneous printing = 1 : n (max. n=7)                    |  |
| Deinting Destills Quenest | SPP(Serial Port Profile) &                                  |  |
| Printing Profile Support  | HCRP(Hardcopy Cable Replacement Profile)                    |  |
| Dimensions(W x L x H)     | 70 x 45 x 11 mm                                             |  |
| Rx/Tx Buffer              | Rx Buffer: 1024 byte<br>Tx Buffer: 512 byte                 |  |

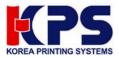

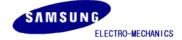

# 3. System structure

Connect Bluetooth master module to the USB port (or Serial) of PC and Bluetooth slave module to the printers.

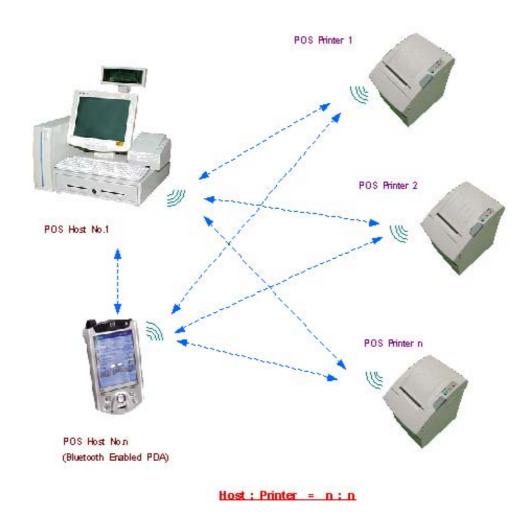

- - 1) A network between PC (Master) and Printers (Slave) is n : n. The number of PC can be infinite on network while printers can be max up to 7.
  - 2) Master can designate the printer for use after finding all the printers installed around.(Refer to Application programmer's guide for developing Bluetooth application program)
  - 3) Master can save Bluetooth address of the printers up to 7 and then no need to search for printers
  - 4) Master can send data to max 7 printers at the same time.
  - 5) Bluetooth compatible module like PDA also can use the printer.

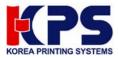

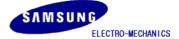

### 4. How to configure

- 1) Virtual serial port driver installation (required only when you use the USB port on the PC)
  - Connect Bluetooth main (master) to USB port of PC (Refer to Attachment 3. Dip switch setting)
  - Found New Hardware Wizard detects new hardware by Plug and Play and select Include this location in the search. Then select the folder which contains VirtualCOM\_R9032148.
  - When installation completes, Found New Hardware Wizard will detects new hardware once again. Then repeat the above setting one more time.
  - Refer to Attachment 1. Virtual serial port driver installation.
- 2) Virtual serial port driver setting (required only when you use the USB port on the PC)
  - Check Virtual port and apply the setting as below.
  - Start > Control Panel > System > Hardware > Device Manager
  - Select USB Serial Port under Port (COM x: Port number varies from your PC condition) and change the Properties.
  - Port Setting: 19200, 8, none, 1, hardware
  - Advanced Setting: 4096, 4096, 16, 0, 0,

Check in "Serial Enumerator" and "Serial Printer".

(In case of Win 98, You cannot see "miscellaneous option" Just ignore)

- Make sure not to change COM Port Number (When changes, select the open port)
- Refer to Attachment 2. Virtual serial port setting
- 3) Bluetooth & Printer dip switch setting
  - Set Maser/Slave, Baud rate and handshaking by Dip switch.
  - **19200** bps, **DTR/DSR (RTS/CTS)** (Be sure that communication condition must be all the same for PC, Bluetooth master, Bluetooth slave, Printer)
  - Refer to Attachment 3. Dip switch setting
- 4) Bluetooth slave setting
  - Connect Bluetooth main (master/slave) to USB (or Serial) port of PC.
  - Execute **BluetoothConfig\_V2.x.exe** from the downloaded files.
  - Select the virtual port
    - a) USB port: Select the virtual port (COM x) of step 2).
    - b) Serial (RS-232C): Select the COM x connected.
  - Configure Adapter setting: slave, 19200, hardware
  - Disconnect the Bluetooth main (master/slave) from the PC, assemble it with the Cover\_BT, and connect it to the printer.
  - Refer to Attachment 4. Bluetooth slave Setting

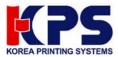

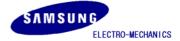

- 5) Bluetooth master setting
  - Connect Bluetooth main (master/slave) to USB (or Serial) port of PC.
  - Execute **BluetoothConfig\_V2.x.exe** from the downloaded files.
  - Select the port
    - a) USB port: Select the virtual port (COM x) of step 2).
    - b) Serial (RS-232C): Select the COM x connected.
  - Configure Adapter setting: master, 19200, hardware
  - Register Printer setting: Search the printers around and save the printer address by button "Search". Make sure the printers are all power on mode.
  - Configure Adapter setting: Check in auto connector to printers.
  - Click "ok".
  - Refer to Attachment 5. Bluetooth master Setting

6) Printer driver installation & Test page printing

- Once the setting's complete, disconnect the Bluetooth master from the PC, reconnect it and initialize the system. Turn the printer off and then on to initialize the Bluetooth slave.
- Wait for approximately 20 seconds for the Bluetooth master and slave are automatically reconnected.
- Install the printer driver (Available at website)
  - a) SRP 350: V3.0.5E above
  - b) SRP 270: V3.0.3E above
- You can download the printer driver from the homepage. Make sure that you delete the older version driver from the PC before you install the new one(Clean register)
- Open the printer driver and select a port
  - a) USB port: Select the virtual port (COM x) of step 2).
  - b) Serial (RS-232C): Select the COM x connected.
- Set the port settings as below (19200, 8, none, 1, hardware)
- Test Page Printing.
- Refer to Attachment 6. Test page printing

### 7) Other

- If you are a POS Application Programmer, refer to the manual below for more information.

### : "Bluetooth control message V1.x

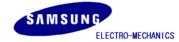

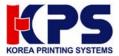

# Attachment 1. "Virtual serial port driver installation"

- 1. Connect Bluetooth Master to USB port of PC.
- 2. Then **Found New Hardware** will show up and pop up **Found New Hardware Wizard**. Then select Installation from a list specific location (Advanced).

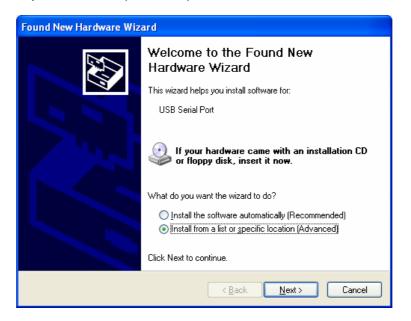

3. Select the right location of VirtualCOM\_R9032148 by "Browse" and go to "Next".

| Found New Hardware Wizard                                                                                                    |  |  |  |
|----------------------------------------------------------------------------------------------------|--|--|--|
| Please choose your search and installation options.                                                                                                    |  |  |  |
| Search for the best driver in these locations.<br>Use the check boxes below to limit or expand the default search, which includes local                        |  |  |  |
| paths and removable media. The best driver found will be installed.                                                                                            |  |  |  |
| Search removable <u>m</u> edia (floppy, CD-ROM)                                                                                                    |  |  |  |
| ✓ Include this location in the search:                                                                                                    |  |  |  |
| E:WirtualCOM_V8062115                                                                                                    |  |  |  |
| Don't search. I will choose the driver to install.                                                                                                    |  |  |  |
| Choose this option to select the device driver from a list. Windows does not guarantee that<br>the driver you choose will be the best match for your hardware. |  |  |  |
|                                                                                                    |  |  |  |
| < <u>B</u> ack <u>N</u> ext > Cancel                                                                                                    |  |  |  |

4. Found New Hardware (USB Serial Port) will show up again when installation completes. Then install the same file again as same as above steps.

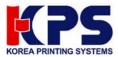

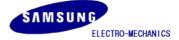

# Attachment 2. Virtual serial port setting

- 1. Open Device Manager as the below path:
  - : Start > Control Panel > System > Hardware > Device Manager

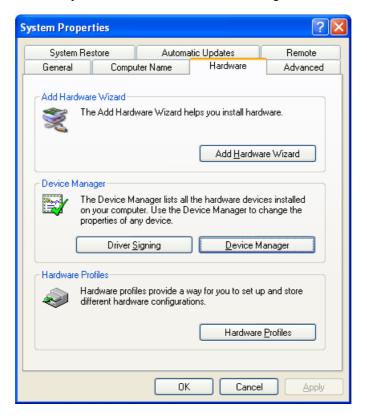

2. Select "USB Serial Port (COM x)" that is installed newly. Go to "Properties" by right button of mouse.

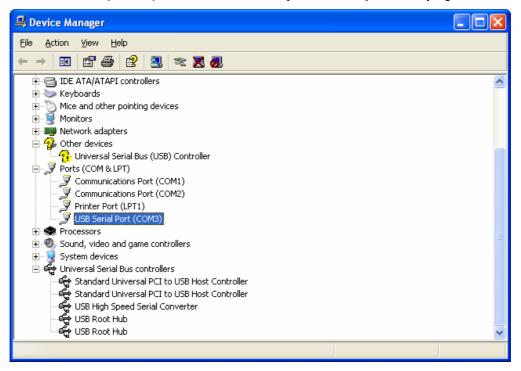

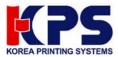

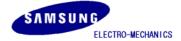

3. Select the conditions as below at "Port Settings" and click "Advanced"

| USB Serial Port (COM3) Properties         |
|-------------------------------------------|
| General Port Settings Driver              |
|                                           |
| Bits per second: 19200                    |
| Data bits: 8                              |
|                                           |
|                                           |
| Stop bits: 1                              |
| Elow control: Hardware                    |
|                                           |
| <u>A</u> dvanced <u>R</u> estore Defaults |
|                                           |
|                                           |
|                                           |
|                                           |
| OK Cancel                                 |
| OK Cancel                                 |

4. Set as below and apply "OK"

(Note: Windows 98 dose not have "Serial Enumerator" or "Serial Printer" under "Miscellaneous Option.")

| Advanced Settings for COM3                                                                                                 | ? 🛛                |
|----------------------------------------------------------------------------------------------------|--------------------|
| СОМ Port Number: ☐СОМЗ                                                                                                    | ОК                 |
| Select lower settings to correct performance problems at low baud rates.<br>Select higher settings for faster performance. | Cancel<br>Defaults |
| Receive (Bytes):                                                                                                    |                    |
| Transmit (Bytes):                                                                                                    |                    |
| - BM Options-                                                                                                    |                    |
| Select lower settings to correct response problems.                                                                        |                    |
| Latency Timer (msec):                                                                                                    |                    |
| Miscellaneous Options                                                                                                    |                    |
| Minimum Read Timeout (msec): 0 Serial Enumerator<br>Cancel If Power Off                                                    |                    |
| Minimum Write Timeout (msec): 0  Event On Surprise Removal Set RTS On Close                                                |                    |

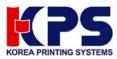

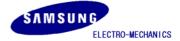

# Attachment 3. "Dip switch setting"

# 1. Bluetooth

| Function             | <mark>SW1-1</mark> | <mark>SW1-2</mark> | <mark>SW1-3</mark> | <mark>SW1-4</mark> |
|----------------------|--------------------|--------------------|--------------------|--------------------|
| USB Master           | OFF                | OFF                | OFF                | OFF                |
| Serial Master        | ON                 | ON                 | OFF                | OFF                |
| Slaver               | OFF                | OFF                | OFF                | OFF                |
| Firmware<br>download | OFF                | OFF                | OFF                | ON                 |

# 2. Printer Baud rate (bps) and Handshaking setting (Default 19200 bps)

| Model   | Baud rate(bps) |       |       | Hand shaking           |
|---------|----------------|-------|-------|------------------------|
|         | bps            | SW1-7 | SW1-8 |                        |
|         | 19200          | Off   | Off   |                        |
| SRP-350 | 9600           | On    | Off   | DTR/DSR<br>(SW1-3 off) |
|         | 4800           | Off   | On    | (3001-3011)            |
|         | 2400           | On    | On    |                        |
|         | bps            | SW2-7 | SW2-8 |                        |
|         | 9600           | Off   | Off   | DTR/DSR                |
| SRP-270 | 4800           | On    | Off   | (SW2-3 off)            |
|         | 2400           | Off   | On    | (3002-3 011)           |
|         | 19200          | On    | On    |                        |
|         | bps            | SW1-1 | SW1-2 |                        |
|         | 115200         | On    | On    | DTR/DSR                |
| SRP-370 | 38400          | Off   | On    | (SW1-3 off)            |
|         | 19200          | On    | Off   | (3001-3011)            |
|         | 9600           | Off   | Off   |                        |
| SRP-500 | bps            | SW2-7 | SW2-8 |                        |
|         | 19200          | On    | Off   | DTR/DSR                |
|         | 9600           | Off   | Off   | (SW2-3 on)             |
|         | 4800           | Off   | On    | (3002-3011)            |
|         | 2400           | On    | On    |                        |

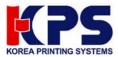

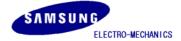

# Attachment 4. Bluetooth slave setting

- 1. Connect the Bluetooth main (Master/Slave) to the USB (or Serial) port on the PC.
- 2. Execute "BluetoothConfig\_V2.x.exe"
- 3. Select the port
  - a) USB port: Select the virtual port (COM x) of step 2).
  - b) Serial (RS-232C): Select the COM x connected.
- 4. Select the same port as you chosen at Virtual COM and click "Configure Adapter".

| 🍓 Bluetooth Printer Adapter Configuration 🛛 🔲 🔀 |  |  |  |  |
|-------------------------------------------------|--|--|--|--|
| Select Quit Port: COM3                          |  |  |  |  |
| Configure Adapter                               |  |  |  |  |
| Register Printers                               |  |  |  |  |
| Test_Receipt                                    |  |  |  |  |
|                                                 |  |  |  |  |

5. Set as below and apply OK. (slave, 19200, hardware)

| Configure Adapter         | X                             |  |  |
|---------------------------|-------------------------------|--|--|
| Bluetooth Address:        | 88-82-78-81-86-50             |  |  |
| Firmware Version:         |                               |  |  |
| Role:                     | Slave (Adapter for Printer) 🔻 |  |  |
| NOTE.                     |                               |  |  |
| Baudrate:                 | 19200                         |  |  |
| Flow Control:             | Hardware (RTS/CTS) 💌          |  |  |
| Master Configuration      | Slave Configuration           |  |  |
| Auto Connect To Printers: | Printer Name:                 |  |  |
| Wait For All Connected:   | 🗆 🗆 Auto Detect               |  |  |
|                           | Printer Location:             |  |  |
|                           | Print F/W Info: 🗖             |  |  |
|                           |                               |  |  |
| OK Cancel                 |                               |  |  |
|                           |                               |  |  |

6. Disconnect the Bluetooth main (Master/Slave) from the PC, assemble it with the Cover\_BT, and connect it to the printer.

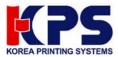

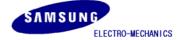

# Attachment 5. Bluetooth master setting

- 1. Connect the Bluetooth main (Master/Slave) to the USB (or Serial) port on the PC.
- 2. Execute "BluetoothConfig\_V2.x.exe"
- 3. Select the port
  - a) USB port: Select the virtual port (COM x) of step 2).
  - b) Serial (RS-232C): Select the COM x connected.
- 4. Select the same port as you chosen at Virtual COM and click "Configure Adapter".

| 🍓 Bluetooth Printer Adapter Configuration 🛛 🔲 🔀 |  |  |  |  |
|-------------------------------------------------|--|--|--|--|
| Select Quit Port: COM3                          |  |  |  |  |
| Configure Adapter                               |  |  |  |  |
| Register Printers                               |  |  |  |  |
| Test_Receipt                                    |  |  |  |  |
|                                                 |  |  |  |  |

5. Set as below and apply OK. (master, 19200, hardware)

| Configure Adapter         |                   |                            | × |
|---------------------------|-------------------|----------------------------|---|
| Bluetooth Address:        | 00:02:78:01:06:50 |                            |   |
| Firmware Version:         | 2003.12.08.00     |                            |   |
| Role:                     | Master            | r (Adapter for Terminal) 💌 |   |
| Baudrate:                 | 19200             | •                          |   |
| Flow Control:             | Hardwa            | are (RTS/CTS) 🔻            |   |
| Master Configuration-     |                   | Slave Configuration        |   |
| Auto Connect To Printers: |                   | Printer Name:              |   |
| Wait For All Connected:   |                   | 🗌 Auto Detect              |   |
|                           |                   | Printer Location:          |   |
|                           |                   | Print F/W Info: 🗆          |   |
|                           |                   |                            |   |
|                           |                   | OK Cancel                  |   |
|                           |                   |                            |   |

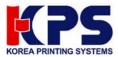

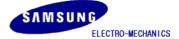

# 6. Select "Register Printers"

7. Select "Search" (The printer should be Power ON)

| Register Printers     |                    | N 100 100 100 100 100 100 100 100 100 10 |
|-----------------------|--------------------|------------------------------------------|
| -Test Transmit Buffer |                    |                                          |
|                       |                    | Printer 1 ()                             |
|                       |                    | Printer 2 ()                             |
| Text @                |                    | Printer 3 ()                             |
|                       |                    | Printer 4 ()                             |
| Hex C                 |                    | Printer 5 ()                             |
| Test Receive Buffer   |                    | Printer 6 ()                             |
| Clear                 |                    | Printer 7 ()                             |
|                       |                    |                                          |
|                       | View Printer Table | Search Close                             |
|                       |                    |                                          |

8. All Bluetooth Interface found will appear with address automatically. Just apply OK for saving in Bluetooth master.

| Printer List To Reg | ister                              |                                 |
|---------------------|------------------------------------|---------------------------------|
| -Printer ID-        | Bluetooth Address                  | Device Name — Device Location — |
| × 1                 | <b>99 : 92 : 78 : 91 : 96 : 9C</b> | S1                              |
| × 2                 | 00 : 02 : 78 : 01 : 06 : AC        | S4                              |
| × 3                 | 00 : 02 : 78 : 01 : 06 : 61        | 56                              |
| x 4                 | 00 : 02 : 78 : 01 : 06 : D1        | S2                              |
| × 5                 | 00 : 02 : 78 : 01 : 06 : C1        | S7                              |
| X 6                 | 00 : 02 : 78 : 01 : 06 : 45        | 53                              |
| × 7                 | 00 : 02 : 78 : 01 : 06 : C0        | S5                              |
|                     |                                    |                                 |
|                     |                                    |                                 |
| 🔽 Flash Updat       | L                                  | OK Reset Cancel                 |

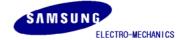

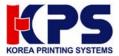

# 9. Click "Close" .

10. Select "Configure Adapter" and check "auto connect to printers"

| Configure Adapter                     |              |                     | × |  |  |  |
|---------------------------------------|--------------|---------------------|---|--|--|--|
|                                       |              |                     |   |  |  |  |
| Bluetooth Address:                    | :78:01:06:50 |                     |   |  |  |  |
| Firmware Version: 2003.12.08.00       |              |                     |   |  |  |  |
| Role: Master (Adapter for Terminal) 🔻 |              |                     |   |  |  |  |
| Baudrate: 19200 💌                     |              |                     |   |  |  |  |
| Flow Control: Hardware (RTS/CTS) 💌    |              |                     |   |  |  |  |
| Master Configuration-                 |              | Slave Configuration | 7 |  |  |  |
| Auto Connect To Printers:             | <b>V</b>     | Printer Name:       |   |  |  |  |
| Wait For All Connected:               |              | ☐ Auto Detect       |   |  |  |  |
|                                       |              | Printer Location:   |   |  |  |  |
|                                       |              | Print F/W Info: □   |   |  |  |  |
|                                       |              |                     |   |  |  |  |
| OK Cancel                             |              |                     |   |  |  |  |
|                                       |              |                     |   |  |  |  |

- 11. Click "OK" and then "Quit" to exit.
- 12. Disconnect the Bluetooth main (Master/Slave) from the PC.

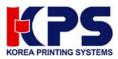

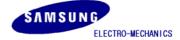

# The below terms explains each item reading at Configure adapter

1) Bluetooth address

- Individual address of each Bluetooth module.

- 2) Firmware version
  - Bluetooth firmware version.
- 3) Role
  - Selection of Master/Slave.
- 4) Baud rate
  - Transmission speed setting.
- 5) Flow control
  - Handshaking condition setting.
- 6) Auto connect to printers
  - Auto connection to the designated Bluetooth slave.
  - Applicable when the designated printer (Bluetooth slave) used.
  - When the multiple printers installed, simultaneous printing becomes available.
  - It ignores the printer in Power off mode.
  - The data transmission stands by when any of the registered printers goes on Busy mode such as no paper, cover open, buffer full etc until it recovers.
  - With no use of this option, Application program should send data only after it connected to Bluetooth slave by Control message. This can be used when wanted to use the designated one out of several printers
- 7) Wait for all connected
  - It is available only when Auto connect to printers selected.
  - Under the condition of several Bluetooth slave saved in Bluetooth master, it transmits the data thoroughly until the all the registered printers complete the reception.
- 8) Printer name
  - You can set the printer name less than 15 letters.
- 9) Auto detect
  - It is to read the individual printer name such as SRP-350 etc.
  - It is available only when the printer has the individual name.
- 10) Printer location
  - It is to set the location identity of the printer such as Kitchen PRT 1 or Receipt PRT 1 less than 12 letters.
- 11) Print F/W info
  - Printer prints the firmware data of Bluetooth slave module at printer power on.

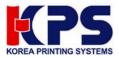

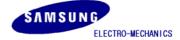

# Attachment 6. Printer driver installation & Test page printing

- 1. Once the setting's complete, disconnect the Bluetooth master from the PC, reconnect it and initialize the system. Turn the printer off and then on to initialize the Bluetooth slave.
- 2. Wait for approximately 20 seconds for the Bluetooth master and slave are automatically reconnected.
- 3. Install the printer driver (Available at website)
  - a) SRP 350: V3.0.5E above
  - b) SRP 270: V3.0.3E above
- 4. Open the printer driver and select a port
  - a) USB port: Select the virtual port (COM x) of step 2).
  - b) Serial (RS-232C): Select the COM x connected.
- 5. Select the port and Click "Apply".

| 爹 SAMSUNG SF                                                                                                    | RP-350 Properties                                                         |            | ? ×              |  |  |  |  |
|----------------------------------------------------------------------------------------------------|---------------------------------------------------------------------------|------------|------------------|--|--|--|--|
| Security     Device Settings     Additional Commands       General     Sharing     Ports     Advanced       Image: Samsung Samsung S |                                                                           |            |                  |  |  |  |  |
| Port                                                                                                    | Description                                                               | Printer    |                  |  |  |  |  |
| □ LPT3:<br>□ COM2:<br>□ COM1:<br>□ COM4:                                                                                                    | Printer Port<br>Printer Port<br>Serial Port<br>Serial Port<br>Serial Port | SAMSUNG SR |                  |  |  |  |  |
|                                                                                                    | Serial Port<br>Print to File                                              | SAMSUNG SR | P-350            |  |  |  |  |
| Add Port     Delete Port     Configure Port       Image: Configure Port     Image: Configure Port       Image: Configure Port     Image: Configure Port       Image: Configure Port.                                                                                                    |                                                                           |            |                  |  |  |  |  |
|                                                                                                    | ОК                                                                        | . Can      | cel <u>Apply</u> |  |  |  |  |

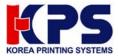

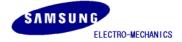

# 6. Set the port settings as below (19200, 8, none, 1, hardware)

| COM3 Properties                  | ? × |  |  |  |  |
|----------------------------------|-----|--|--|--|--|
| Port Settings                    |     |  |  |  |  |
|                                  |     |  |  |  |  |
| <u>B</u> its per second: 19200 ▼ |     |  |  |  |  |
| Data bits: 8                     |     |  |  |  |  |
| Parity: None                     |     |  |  |  |  |
| Stop bits: 1                     |     |  |  |  |  |
| Elow control: Hardware           |     |  |  |  |  |
| <u>B</u> estore Default          | s   |  |  |  |  |
| OK Cancel Apply                  |     |  |  |  |  |

- 7. Click "OK" and then "Close".
- 8. Open the printer drive again and click "Test Page Print".
- 9. The windows test page prints.

Free Manuals Download Website <u>http://myh66.com</u> <u>http://usermanuals.us</u> <u>http://www.somanuals.com</u> <u>http://www.4manuals.cc</u> <u>http://www.4manuals.cc</u> <u>http://www.4manuals.cc</u> <u>http://www.4manuals.com</u> <u>http://www.404manual.com</u> <u>http://www.luxmanual.com</u> <u>http://aubethermostatmanual.com</u> Golf course search by state

http://golfingnear.com Email search by domain

http://emailbydomain.com Auto manuals search

http://auto.somanuals.com TV manuals search

http://tv.somanuals.com